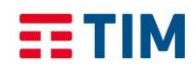

## **TIM Backup Office 365 Guida per il restore eseguito da amministratore**

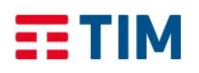

La presente guida illustra le modalità per eseguire un restore di items Office 365 da parte di un amministratore di dominio mediante uso del portale di TIM Backup Office 365!

Dalla pagina principale del portale [\(https://www.revirt365.com/tim\)](https://www.revirt365.com/tim) l'amministratore di dominio deve selezionare "Admin restore"

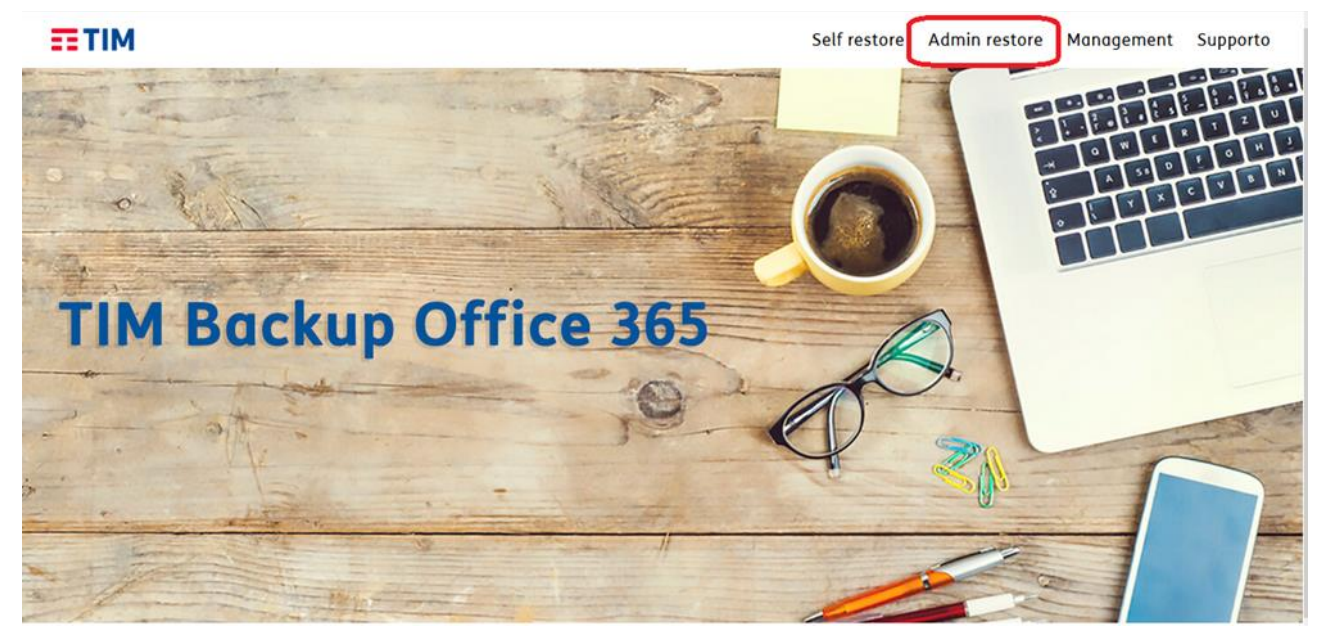

ed eseguire il login.

La schermata successiva consente di selezionare il cliente per il quale si vuole eseguire un restore.

Sarà possibile richiedere il ripristino dei seguenti elementi:

- Mailbox
- OneDrive
- SharePoint, personal
- SharePoint, sites
- Group mail
- Teams

Si riportano i passi necessari per il ripristino di una mailbox (intera o singoli items).

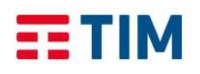

Tale guida è valida anche per le altre tipologie di items (onedrive, sharepoints, teams) selezionabili nel menu posto nella parte in altro dello schermo.

Per eseguire il restore di una cartella o di un elemento di una mailbox, occorre selezionare la mailbox interessata dal ripristino facendo click sul relativo tasto "Seleziona".

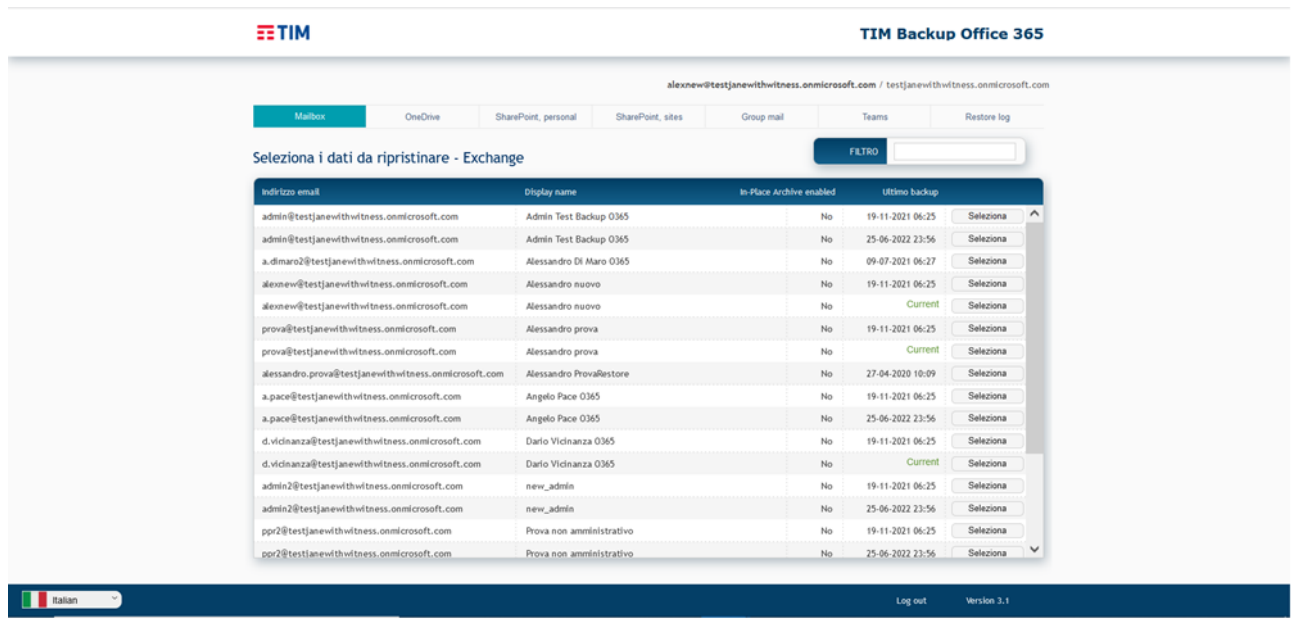

È possibile scegliere la data del backup (viene automaticamente proposta la più recente ma si può scegliere un punto di ripristino antecedente)

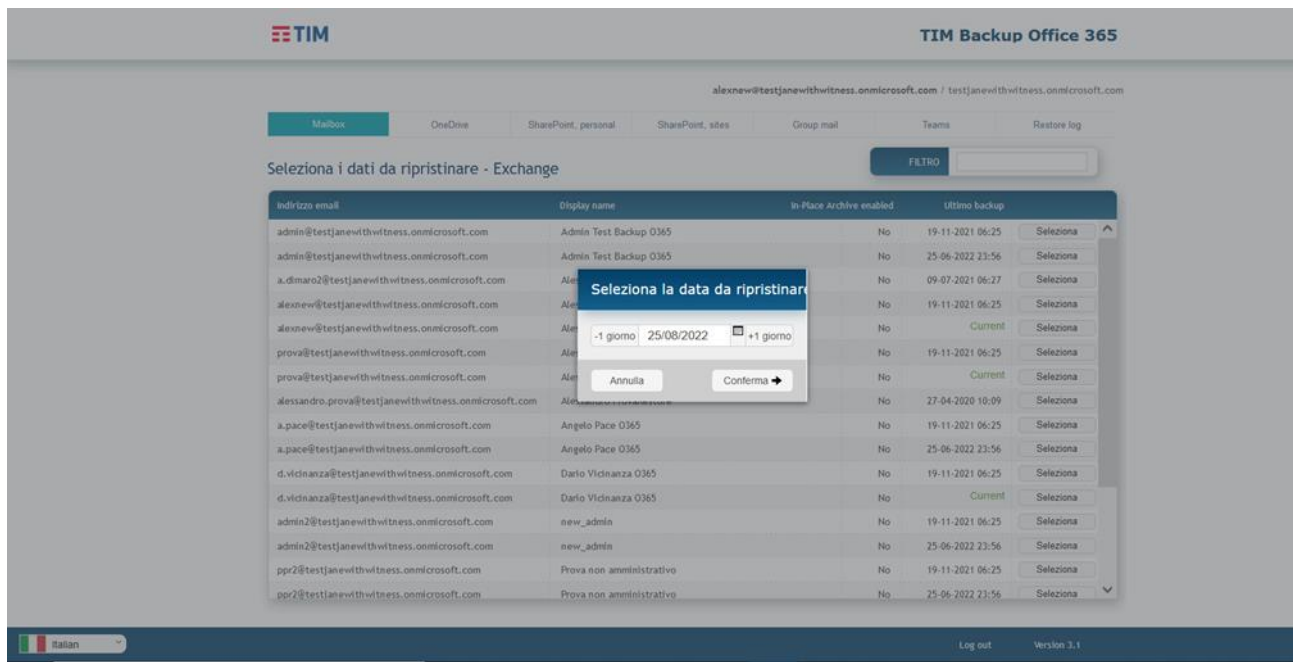

La schermata successiva consente di scegliere quali elementi ripristinare o di richiedere il ripristino dell'intera mailbox o tornare indietro senza eseguire l'operazione.

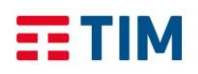

×

## **EETIM**

## **TIM Backup Office 365**

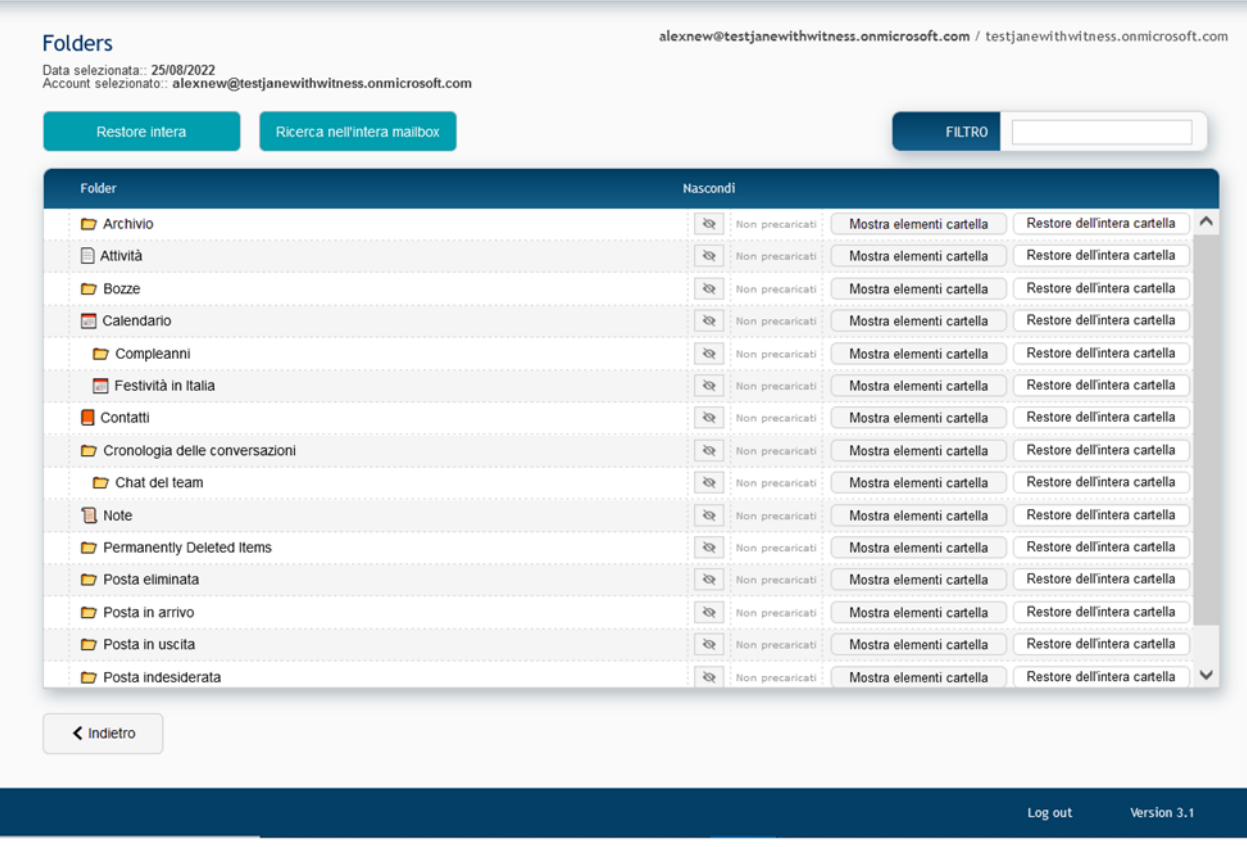

In corrispondenza di ogni cartella sono presenti le seguenti funzionalità:

- Nascondi per non visualizzare la cartella
- Mostra elementi cartella: carica gli elementi della cartella per poter scegliere quali di questi ripristinare
- Restore dell'intera cartella per ripristinare interamente la cartella

Nell'esempio che segue, il ripristino riguarda 1 o più emails. Dopo aver scelto di mostrare tutti gli elementi della cartella "Posta in arrivo" la schermata successiva consente di scegliere uno o più elementi. È possibile usare alcuni filtri in per ridurre la lista degli elementi visualizzati e trovare più agevolmente quello da ripristinare.

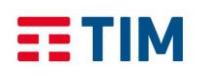

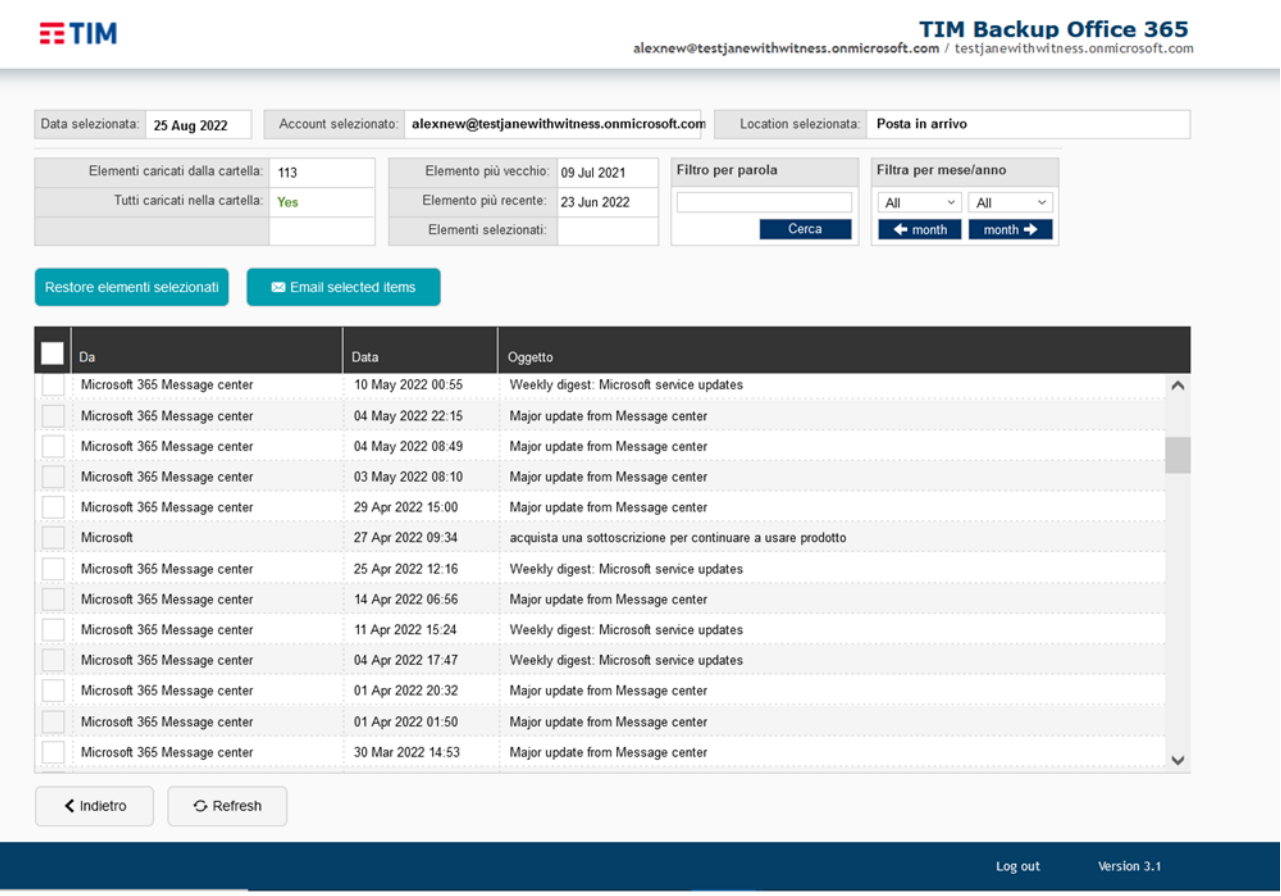

L'operatore seleziona gli elementi da ripristinare e fa click sull'item di menu "Restore elementi selezionati".

La schermata successiva chiede la conferma dei ripristini richiesti.

## **EETIM TIM Backup Office 365 BENVENUTO** Rivedere gli elementi selezionati e premere "Conferma selezione" per avviare il restore. Morris di alca a<br>Here

Premendo il tasto "Conferma selezione", il sistema prospetta lo schermo per la scelta della destinazione.

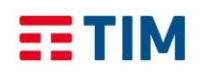

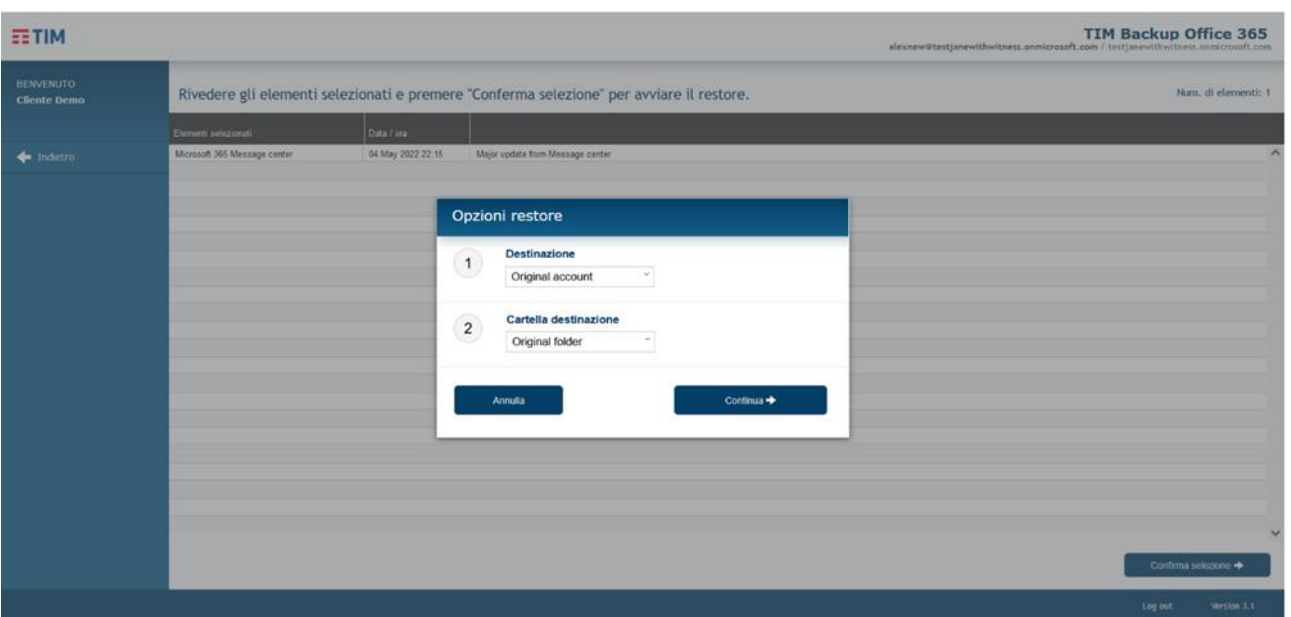

Continua consente di avviare il ripristino. Viene proposta una schermata per l'avvio dell'operazione.

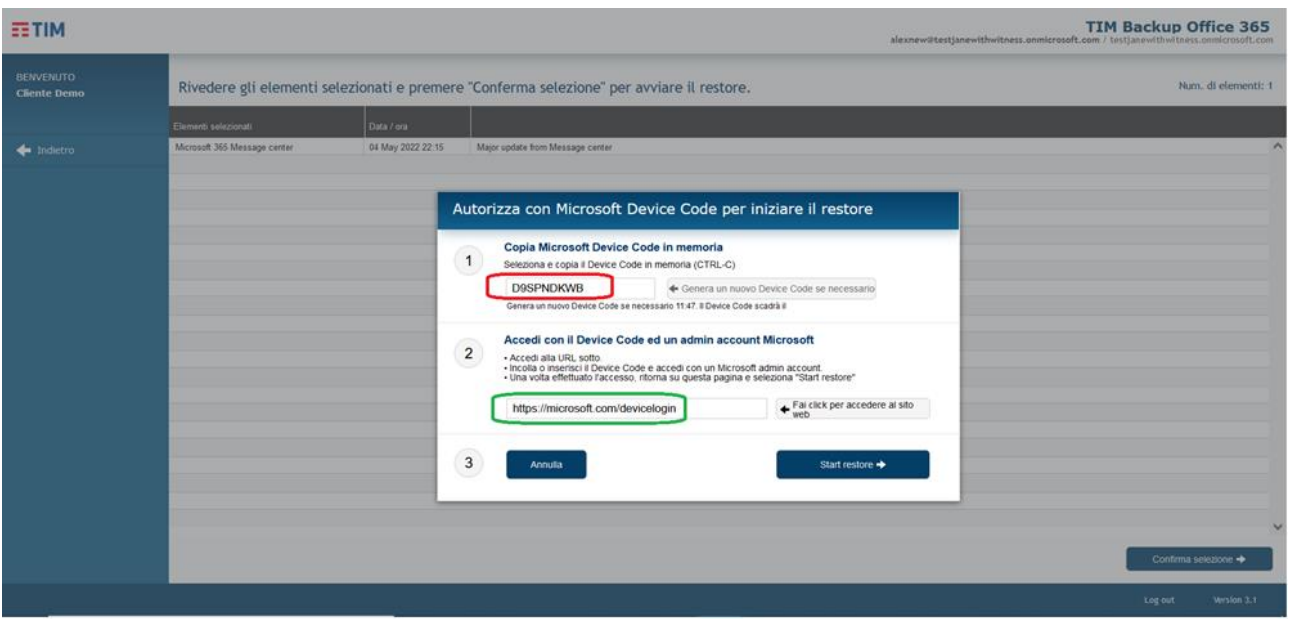

- L'operatore deve copiare il codice "Device code" indicato nel punto 1 della schermata (la parte cerchiata in rosso)
- Accedere al link indicato al punto 2 in una nuova finestra del browser
- Incollare il codice copiato e, nella successiva schermata, selezionare l'account che sta eseguendo il ripristino.
- Successivamente tornare nella pagina del portale di ripristino e preme il tasto "Start restore" indicato nel punto 3.

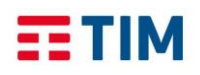

Sulla pagina principale è sempre possibile fare click sulla tab "Restore log" per visualizzare la schermata contenente le operazioni di ripristino effettuate e, per ognuna di queste, è possibile visualizzare anche il relativo dettaglio (click su See details).

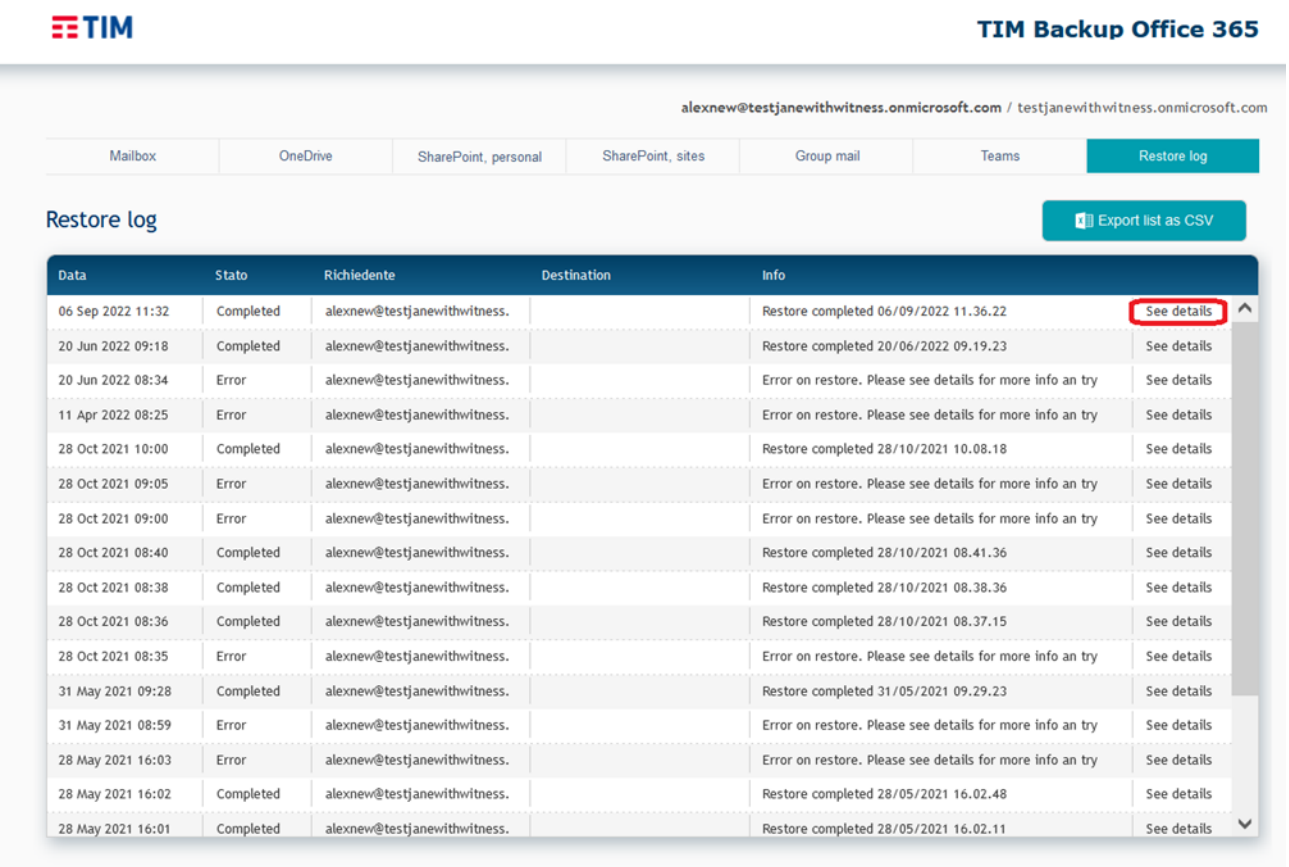

Version 3.1 Log out